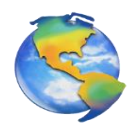

## *Weatherscope Guide de référence pour Windows*

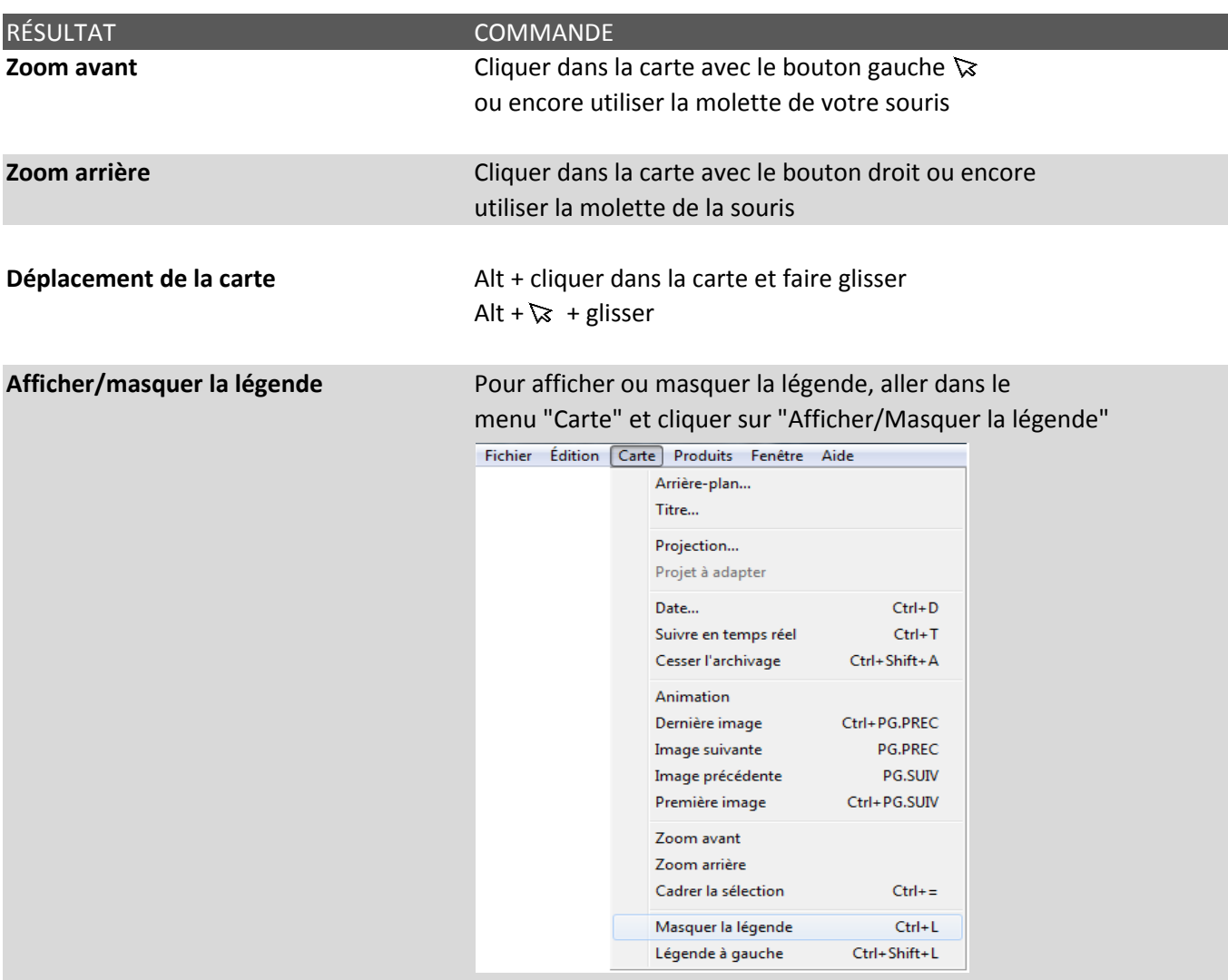

# **sur un graphique**

**Affichage d'un élément** Cliquer avec le bouton droit sur le nom d'un élément de **sur la carte ou d'une courbe** la légende et choisir "Afficher" ou "Masquer"

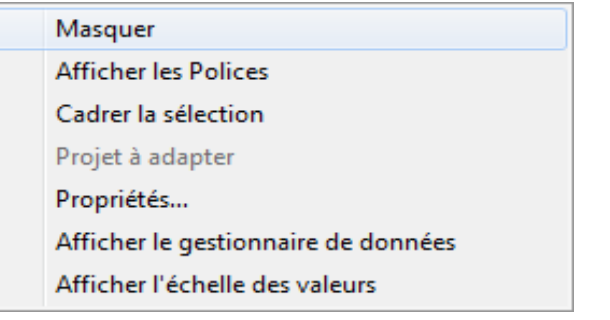

Visualisation des données sur **Afficher l'échelle des valeurs en cliquant dans le menu une carte "Fenêtre"**, et en choisissant "Afficher l'échelle de valeurs",

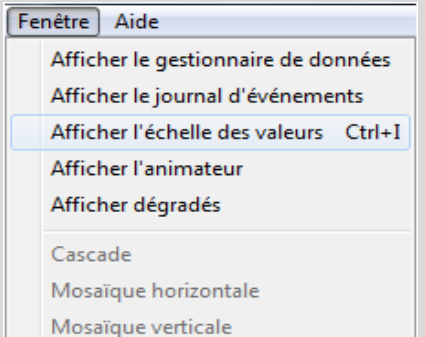

### Masquer **Afficher les Polices** Cadrer la sélection Projet à adapter Propriétés... Afficher le gestionnaire de données Afficher l'échelle des valeurs

droit dans la légende

ou en cliquant avec le bouton

# d'une carte, ou d'un graphique **ou encore "Enregistrer sous"**

**Sauvegarde ou impression** Cliquer sur "Fichier" et ensuite "Imprimer"

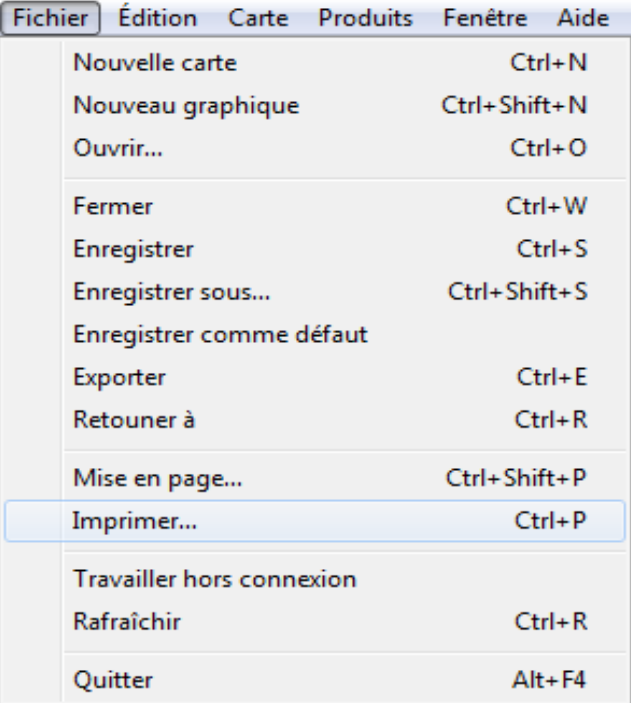

**Animation** Certains produits permettent l'animation de cartes (ex: Radar). Cliquer sur le menu "Fenêtre", et sur "Afficher l'animateur" pour lancer l'animateur. L'animation est controlée par les commmandes suivantes:

- 1) première image
- 2) image précédente
- 3) animation pause
- 4) prochaine image
- 5) dernière image

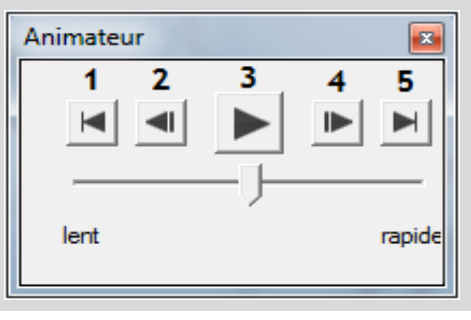